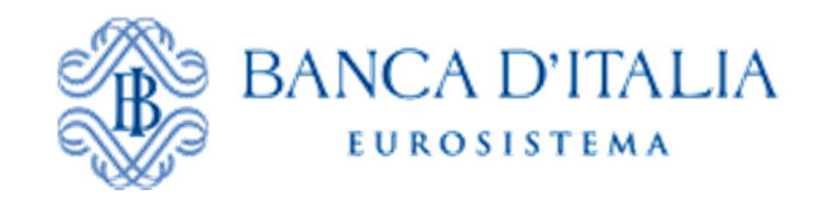

# **Istruzioni per l'utilizzo del Portale Gare Telematiche della Banca d'Italia**

### **Indice**

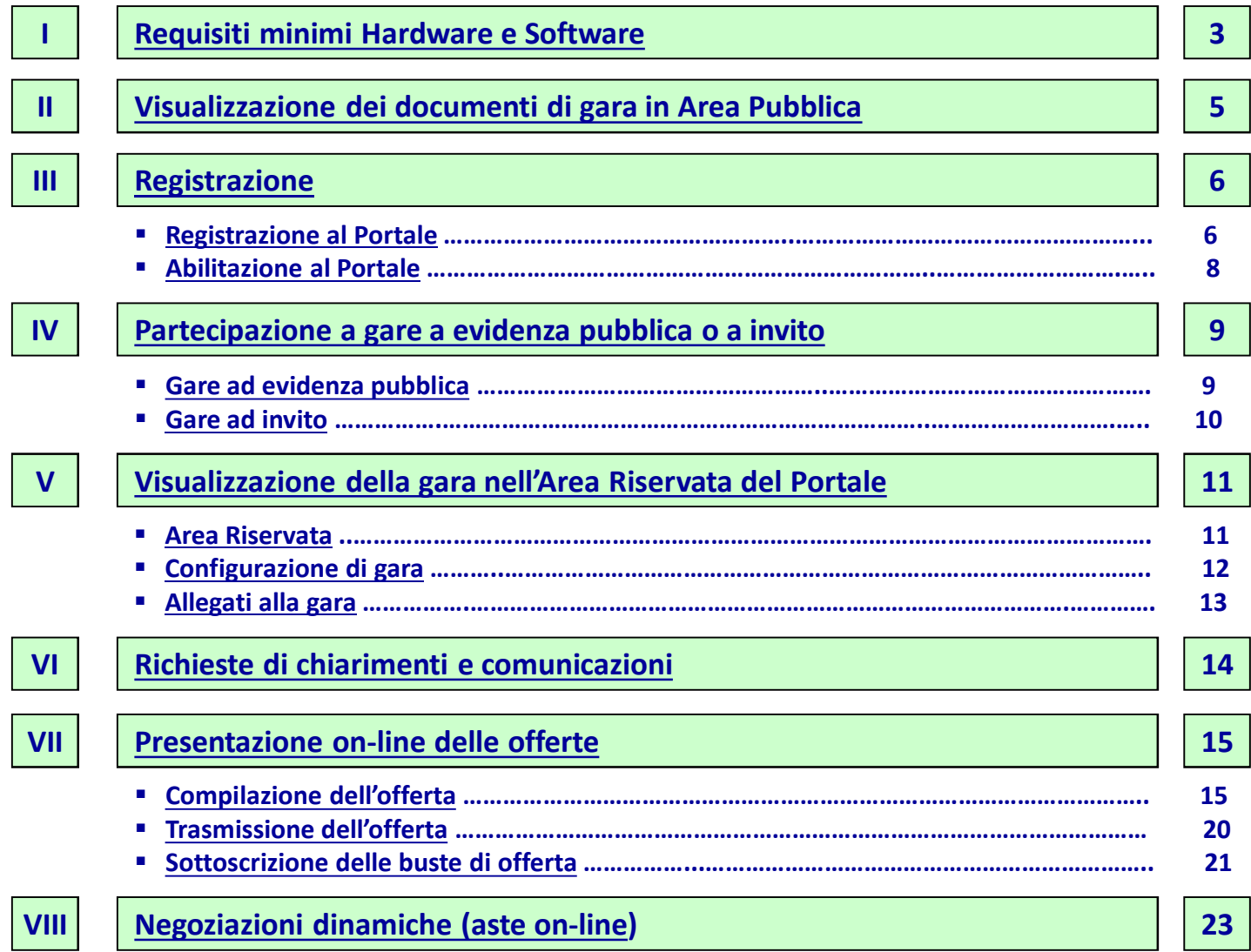

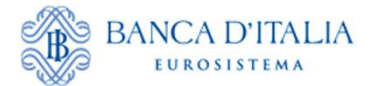

### <span id="page-2-0"></span>**Requisiti minimi Hardware e Software**

Per poter accedere al Portale sono necessarie alcune dotazioni tecniche minime descritte nell'Area pubblica del portale (Requisiti HW e SW). In particolare, è necessario disporre di un indirizzo di **Posta Elettronica Certificata (PEC)** e il possesso, da parte del legale rappresentante dell'Operatore di mercato (di seguito anche Operatore), di un **certificato di firma digitale in corso di validità.**

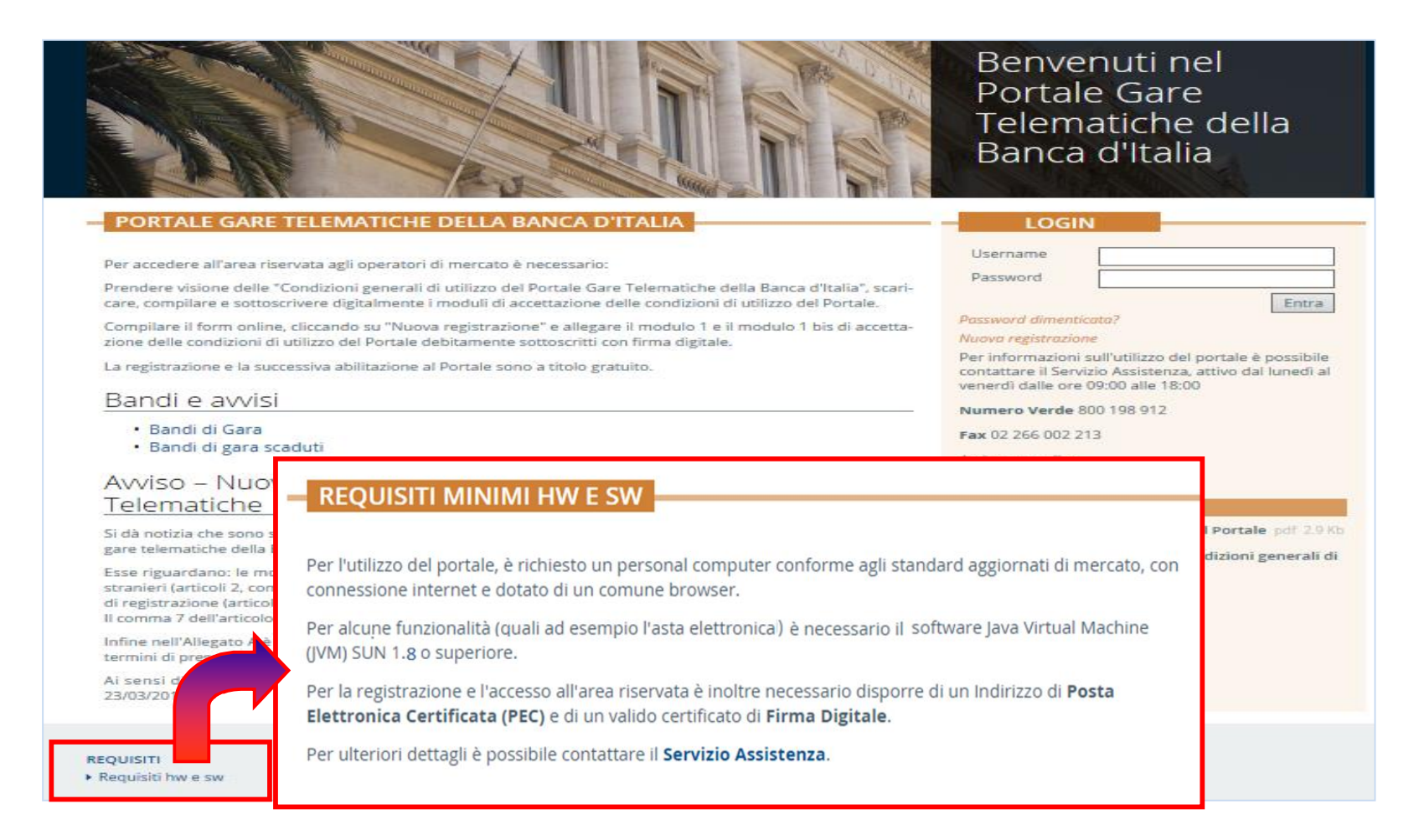

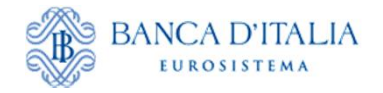

Entra

### **Area Pubblica del Portale Gare Telematiche della Banca d'Italia**

La Home Page del Portale Gare Telematiche della Banca d'Italia è accessibile al link https://gareappalti.bancaditalia.it.

L'Operatore, accedendo alla sezione "Bandi di gara", ha la possibilità di visualizzare gli eventi in corso di svolgimento pubblicati in Area Pubblica del Portale.

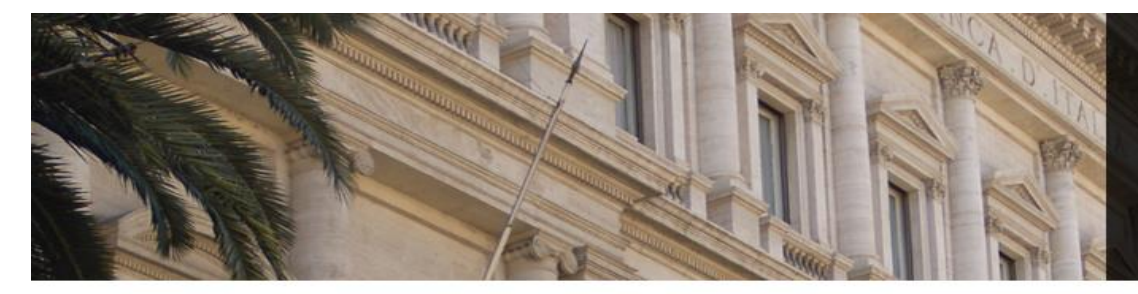

#### PORTALE GARE TELEMATICHE DELLA BANCA D'ITALIA

Per accedere all'area riservata agli operatori di mercato è necessario:

Prendere visione delle "Condizioni generali di utilizzo del Portale Gare Telematiche della Banca d'Italia". scaricare, compilare e sottoscrivere digitalmente i moduli di accettazione delle condizioni di utilizzo del Portale.

Compilare il form online, cliccando su "Nuova registrazione" e allegare il modulo 1 e il modulo 1 bis di accettazione delle condizioni di utilizzo del Portale debitamente sottoscritti con firma digitale.

La registrazione e la successiva abilitazione al Portale sono a titolo gratuito.

#### Bandi e awisi

• Bandi di Gara

· Bandi di gara scaduti

#### Avviso - Nuove condizioni generali di utilizzo del Portale Gare Telematiche

Si dà notizia che sono state apportate alcune limitate modifiche alle "Condizioni generali di utilizzo del Portale gare telematiche della Banca d'Italia".

#### **LOGIN**

Benvenuti nel Portale Gare

Banca d'Italia

Telematiche della

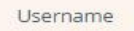

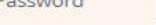

Password dimenticata?

#### Nuova registrazione

Per informazioni sull'utilizzo del portale è possibile contattare il Servizio Assistenza, attivo dal lunedì al venerdì dalle ore 09:00 alle 18:00

Numero Verde 800 198 912

Fax 02 266 002 213

Assistenza online

Accesso utenti stazione appaltante

#### **Documenti**

Condizioni generali di utilizzo del Portale pdf 2.9 Kb

Moduli di accettazione delle Condizioni generali di utilizzo del Portale zip 68 Kb

## <span id="page-4-0"></span>**Visualizzazione dei documenti di gara in Area Pubblica**

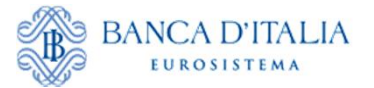

Utilizzando il menù in alto a sinistra, è possibile ricercare gli "Avvisi correnti" (Gare in corso di svolgimento) e gli "Avvisi scaduti" (gare per le quali sono scaduti i termini di partecipazione).

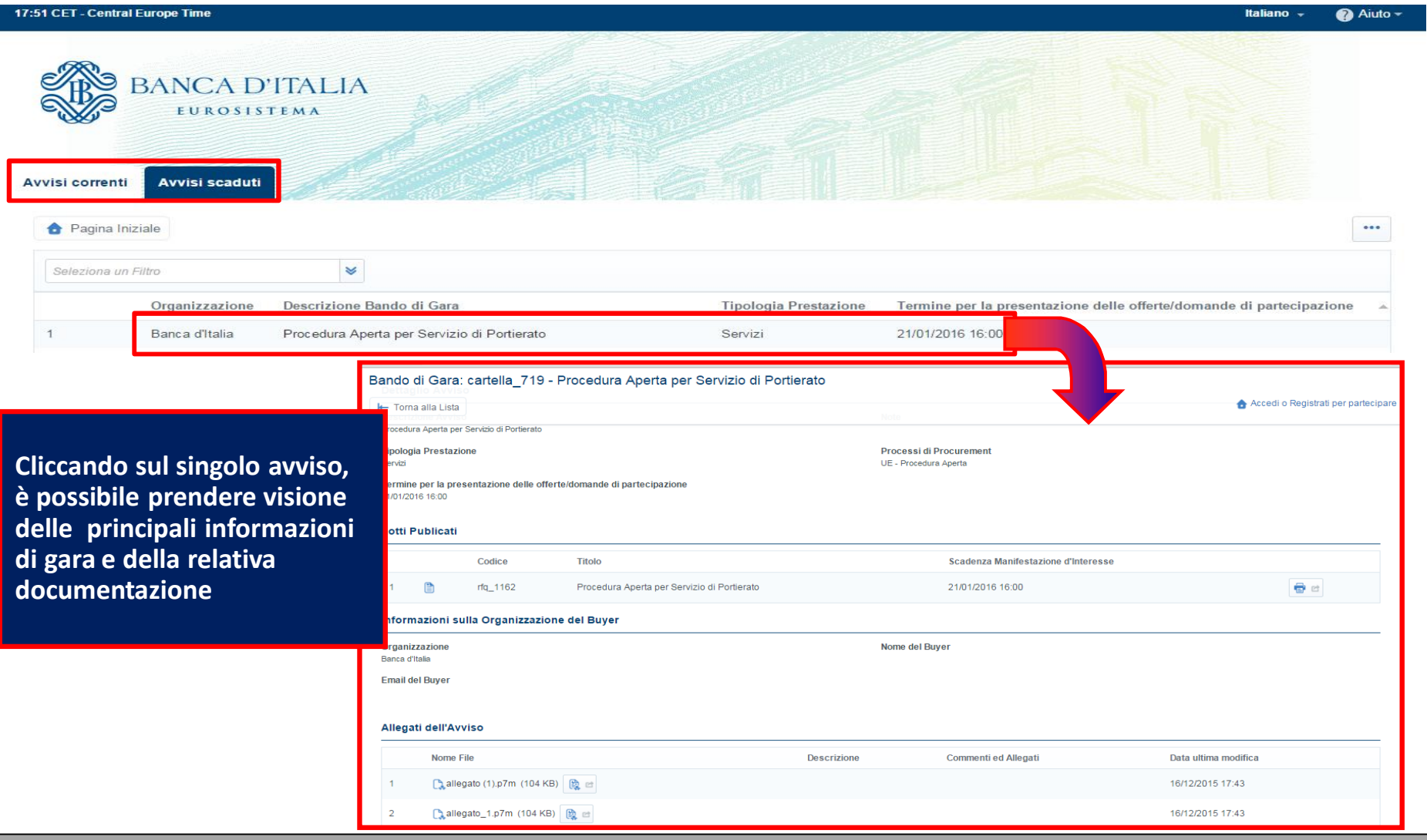

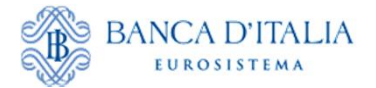

<span id="page-5-0"></span>**Per partecipare alle gare telematiche è necessario accedere all'Area Riservata del Portale con la propria** *User-Id e Password***, previo accreditamento al Portale stesso.**

L'accreditamento al Portale si compone di 4 fasi: 1) lettura delle *Condizioni Generali di utilizzo del Portale Gare Telematiche della Banca d'Italia; 2)* sottoscrizione del *Modulo 1 - Modulo di accettazione delle Condizioni Generali di utilizzo del Portale Gare Telematiche della Banca d'Italia* (da allegare successivamente on-line); 3) sottoscrizione del *Modulo 1bis - Modulo di accettazione specifica delle clausole vessatorie delle Condizioni Generali di utilizzo del Portale Gare Telematiche della Banca d'Italia* (da allegare successivamente on-line); 4) registrazione on-line.

Nella schermata di ogni Avviso di gara in corso, è disponibile il pulsante "Accedi o Registrati per partecipare", cliccando sul quale si tornerà alla Home Page da cui è possibile:

- 1) accedere all'area riservata del Portale inserendo *User-Id e Password*;
- 2) procedere a una nuova registrazione, se non si è ancora provveduto in precedenza.

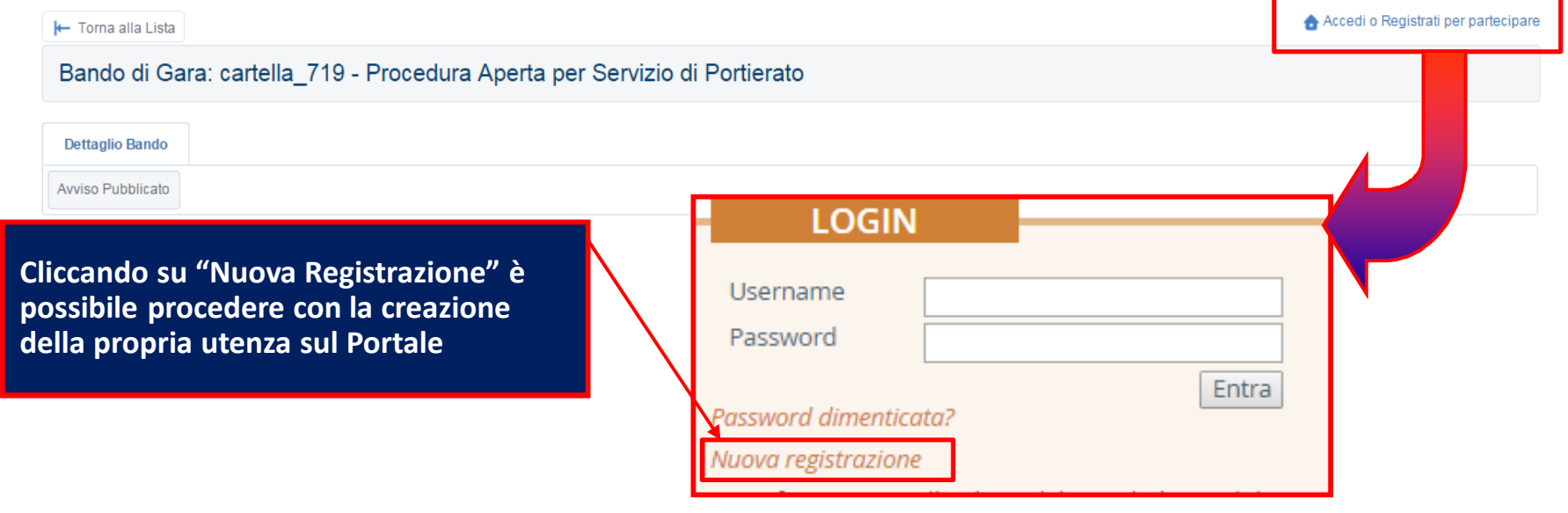

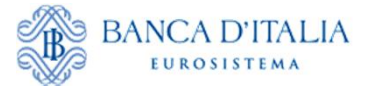

In caso di "NUOVA REGISTRAZIONE" al Portale, l'Operatore dovrà preliminarmente procedere alla compilazione del form *Dati di registrazione* in cui inserire i dati generali dell'Impresa (ad es. Ragione Sociale, Partita IVA, Riferimenti Utente, E-mail PEC).

**I campi contrassegnati da \* sono obbligatori; pertanto la mancata compilazione non permette di accedere alla schermata successiva.**

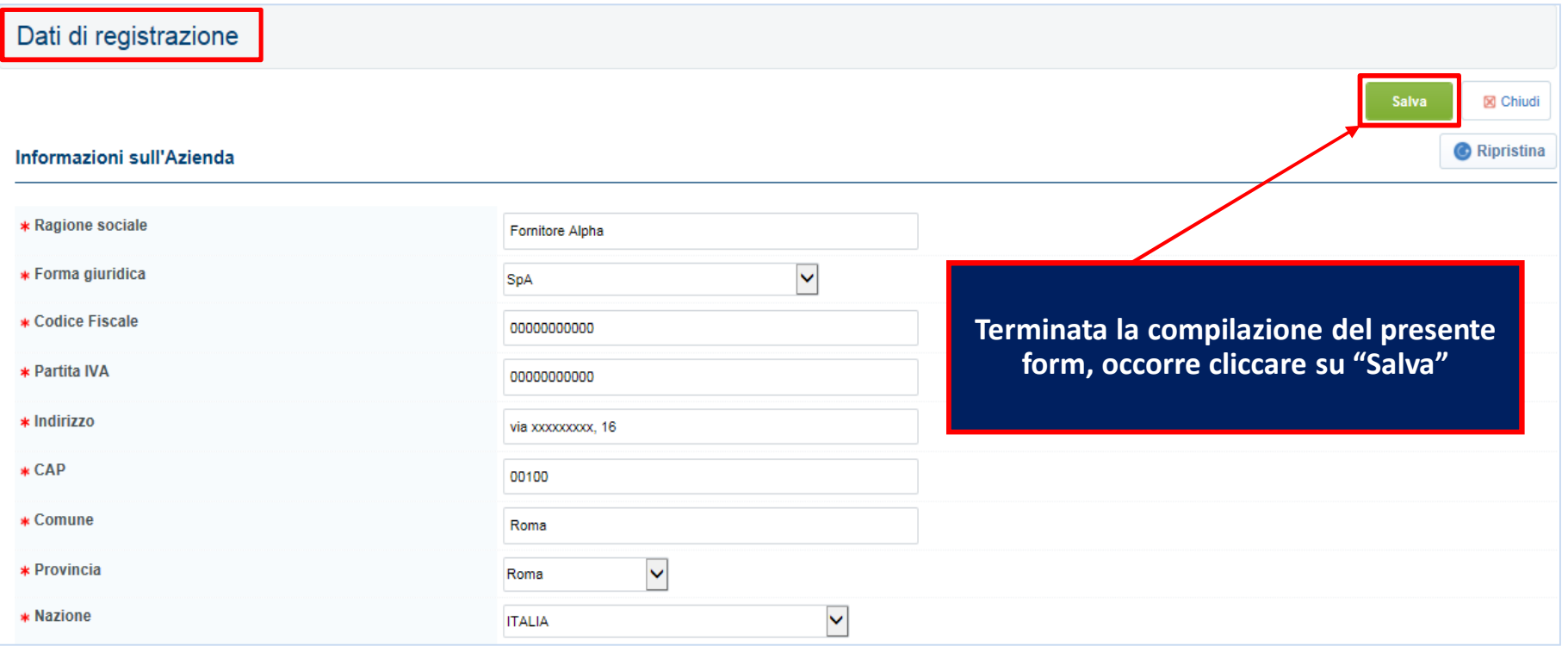

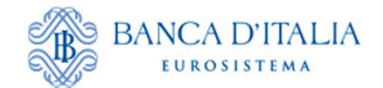

### **Abilitazione al Portale**

Successivamente al form *Dati di registrazione,* l'Operatore visualizzerà il form *Dati di registrazione supplementari*, in cui allegare il Modulo 1 e il Modulo 1bis sottoscritti con firma digitale da un soggetto munito di poteri di rappresentanza dell'Impresa, nonché altra documentazione eventualmente necessaria ad attestare i poteri di firma del sottoscrittore (es. procura). Qualora i poteri del firmatario non risultino dal certificato camerale, la procura dovrà essere firmata digitalmente dal rappresentante legale ovvero accompagnata da dichiarazione, firmata digitalmente dal rappresentante legale, che attesti la conformità all'originale della procura stessa.

Le "Condizioni generali di utilizzo del Portale Gare Telematiche della Banca d'Italia" e il "Modulo 1 e 1bis" e sono scaricabili dalla Home Page del Portale. **L'indicazione del settore merceologico di prevalente interesse è utilizzata per** 

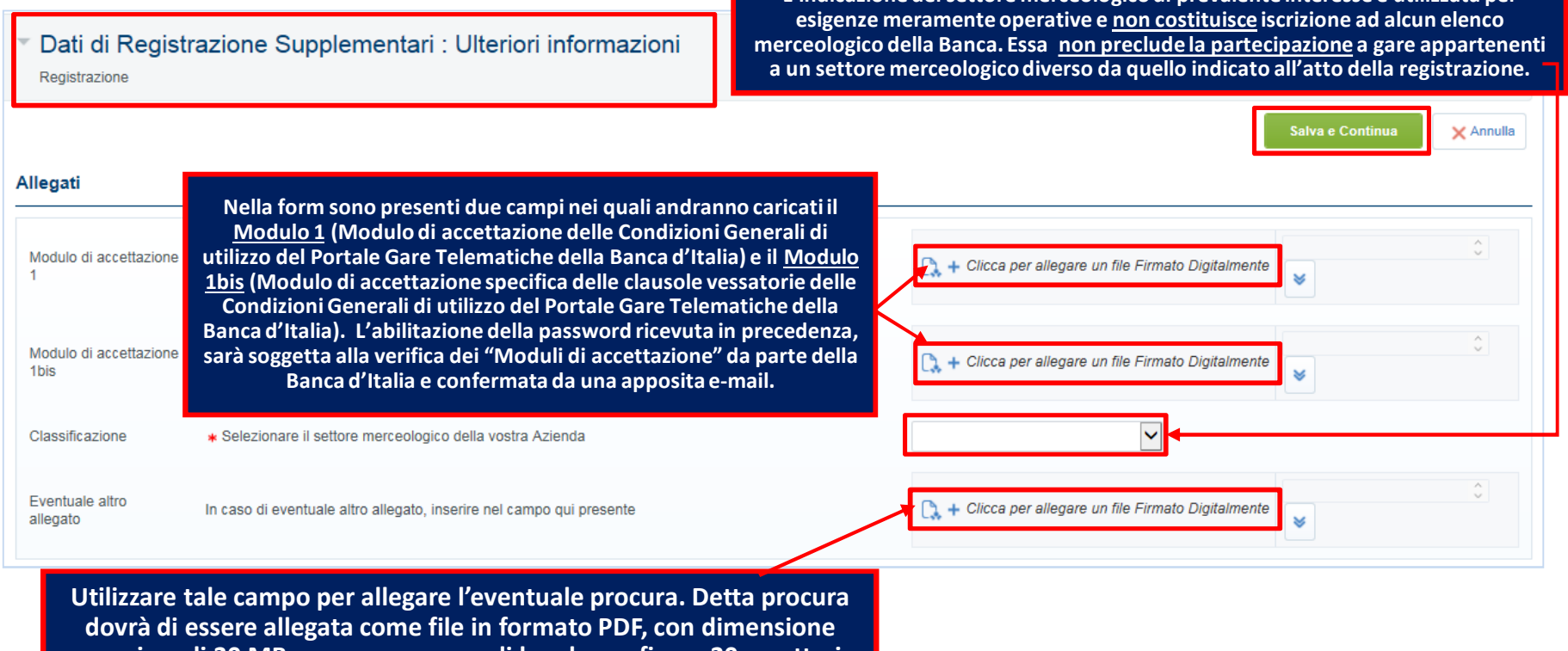

**massima di 30 MB e avere un nome di lunghezza fino a 20 caratteri esclusa l'estensione.** 

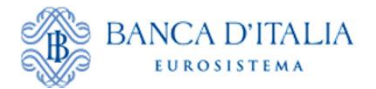

# <span id="page-8-0"></span>**Partecipazione a Gare a evidenza pubblica**

L'Operatore, una volta entrato nell'area riservata del Portale e dopo aver effettuato l'accesso alla sezione di interesse dell'area "Negoziazioni" (nell'es. "RDO – Richieste di Offerta"), dovrà: (1) spostarsi all'interno della sezione "RDO ad evidenza pubblica", (2) selezionare la gara per cui intende partecipare e (3) cliccare sul pulsante "Partecipa".

La RDO sarà così trasferita dalla sezione "RDO ad evidenza pubblica" alla sezione "Mie RDO" sovrastante.

**L'Operatore riceverà una e-mail di conferma all'indirizzo inserito in fase di registrazione al Portale.**

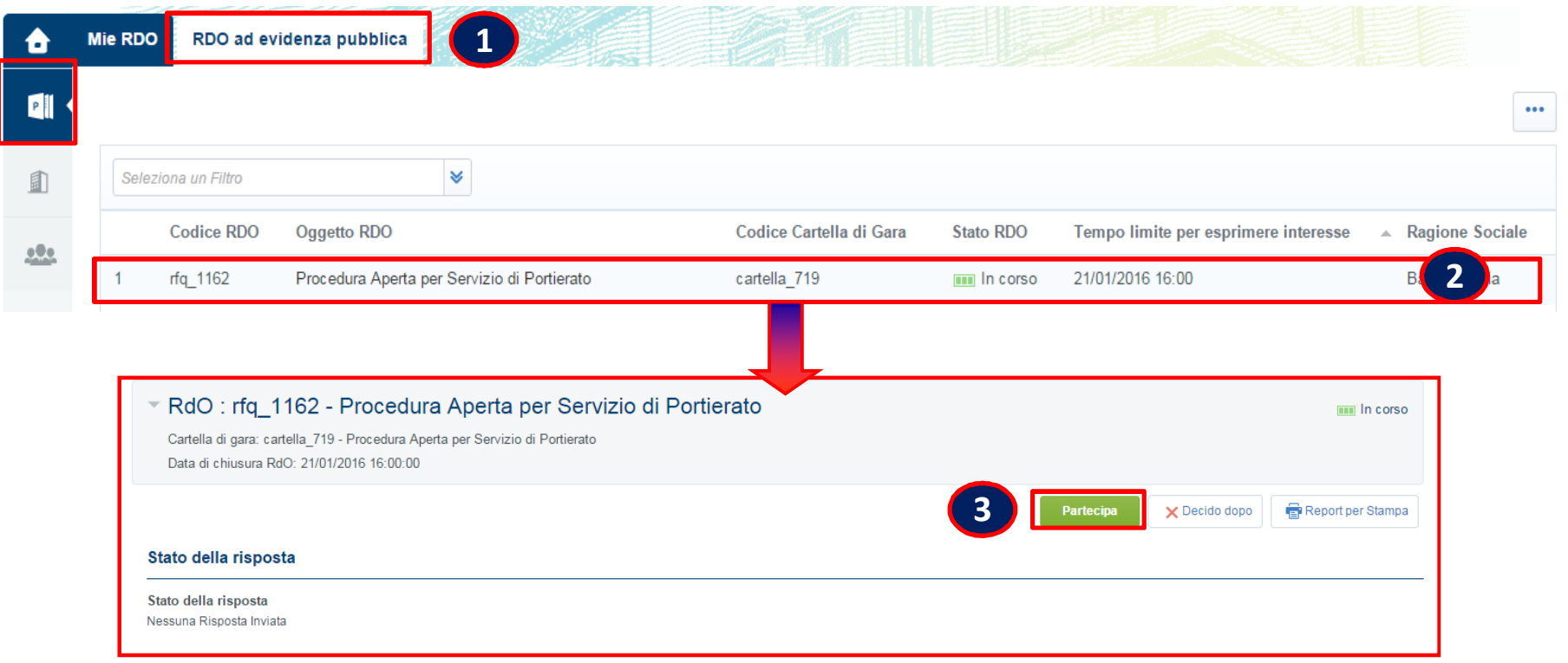

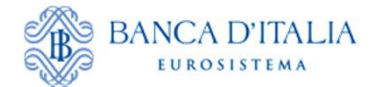

L'Operatore, se invitato a partecipare a una "gara a invito", verrà invece a conoscenza della RDO a seguito della ricezione di una e-mail contenente i riferimenti della gara (Codice e Descrizione) nonché i termini per la presentazione delle offerte.

Dopo aver effettuato l'accesso all'Area Riservata del Portale utilizzando *User-Id e Password*, per visualizzare la gara, dovrà selezionare: (1) "RDO - Richieste di Offerta" e (2) cliccare sulla gara di interesse nella sezione "Mie RDO". A questo punto è possibile partecipare cliccando sul pulsante "Rispondi" (3).

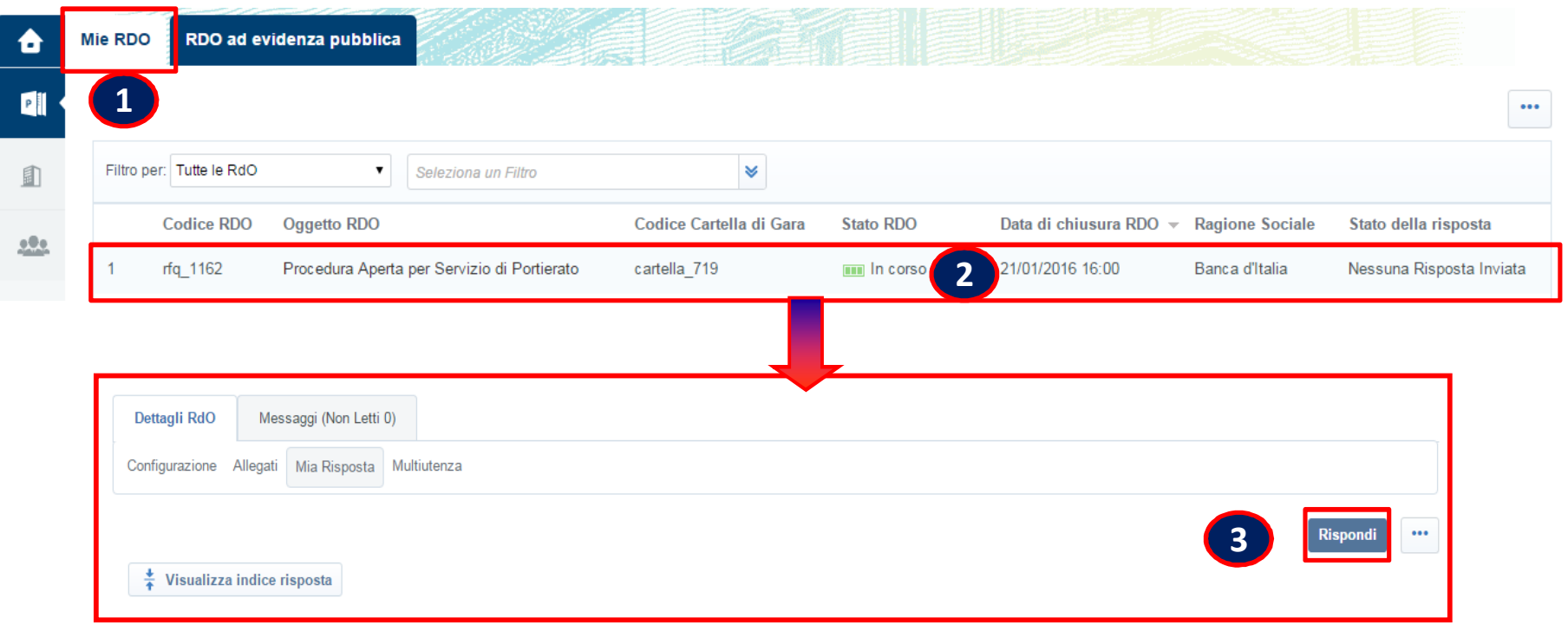

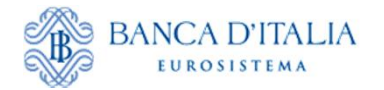

<span id="page-10-0"></span>**Visualizzazione della gara in Area Riservata del Portale**

L'Operatore che ha manifestato il proprio interesse per un evento (gara a evidenza pubblica/gara a invito) potrà visualizzarne i dettagli, scaricare gli allegati e presentare la propria risposta entro i termini consentiti accedendo all'evento in Area Riservata del Portale .

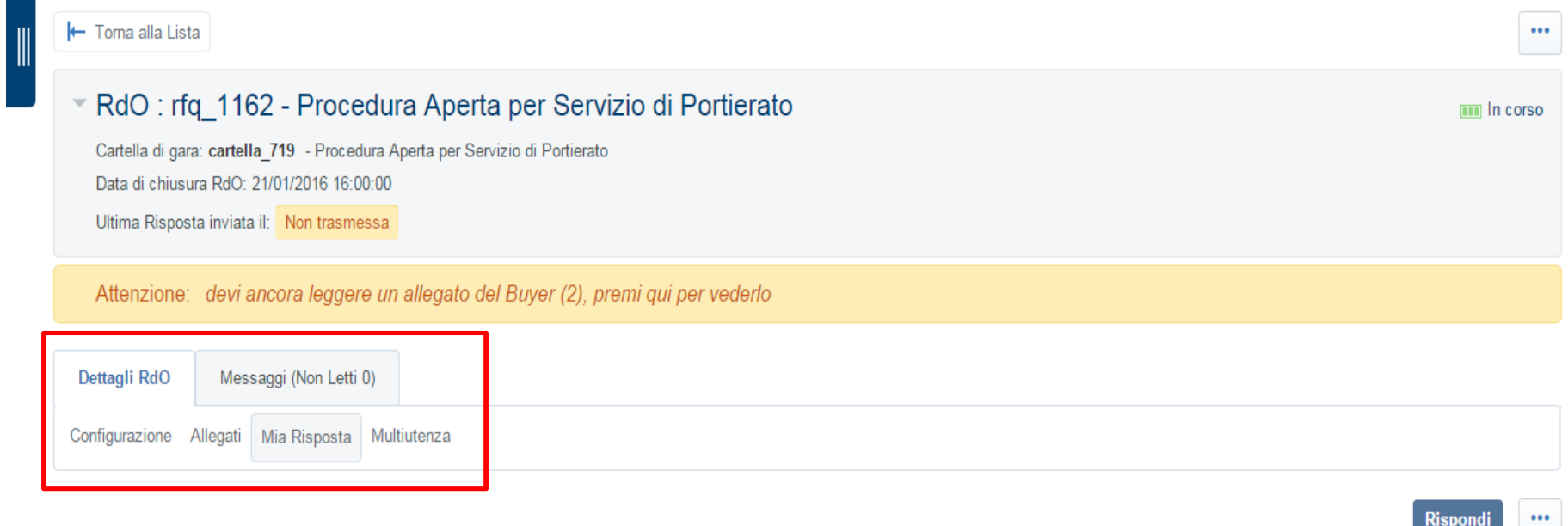

Visualizza indice risposta

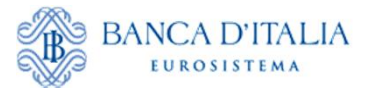

# **Visualizzazione Configurazione di gara (Area Riservata)**

L'Operatore potrà quindi visualizzare le informazioni generali per il singolo evento accedendo alla sezione "Configurazione".

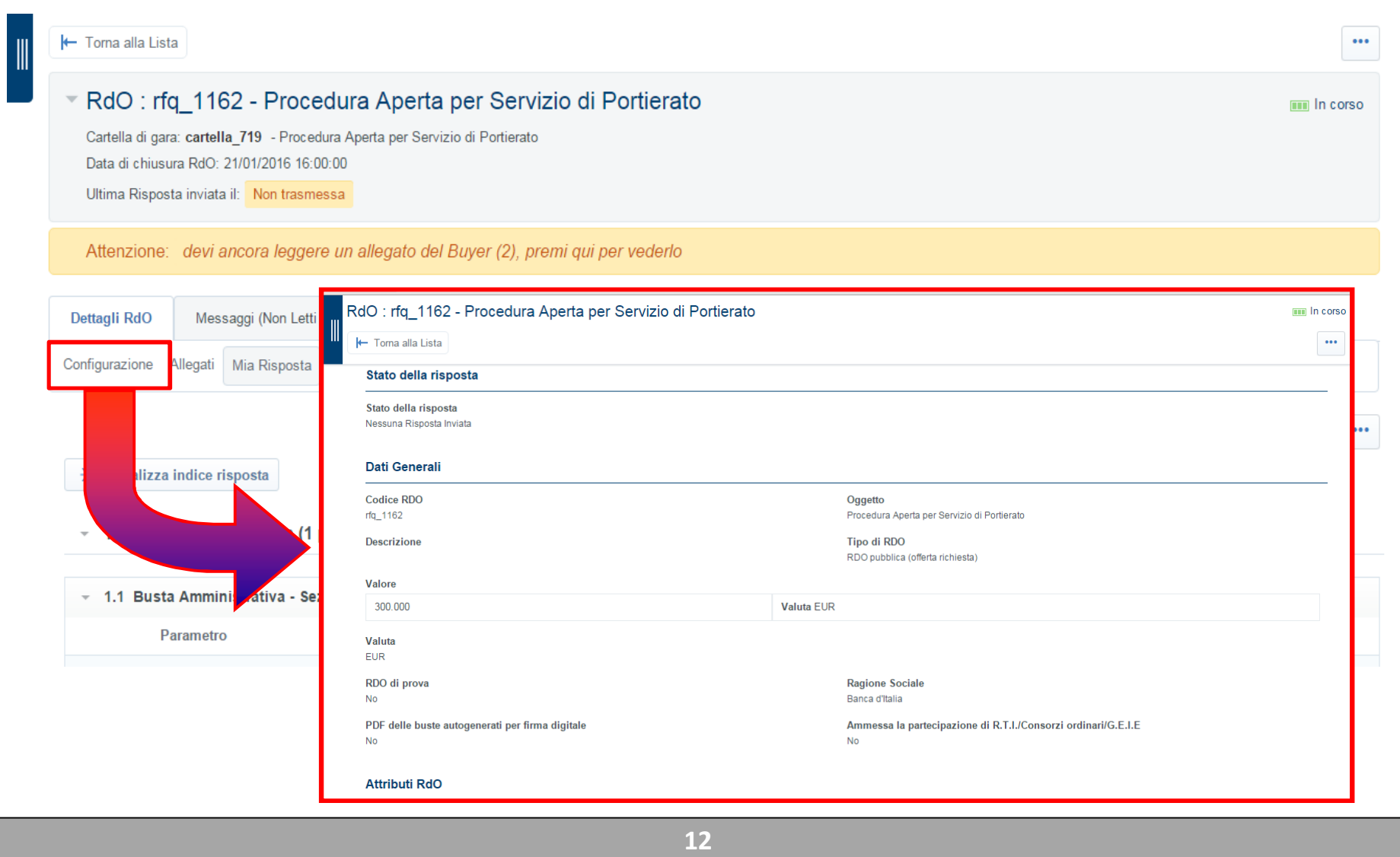

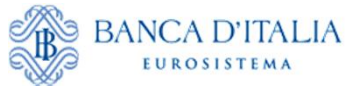

### ...nonché prendere visione e scaricare i suoi allegati.

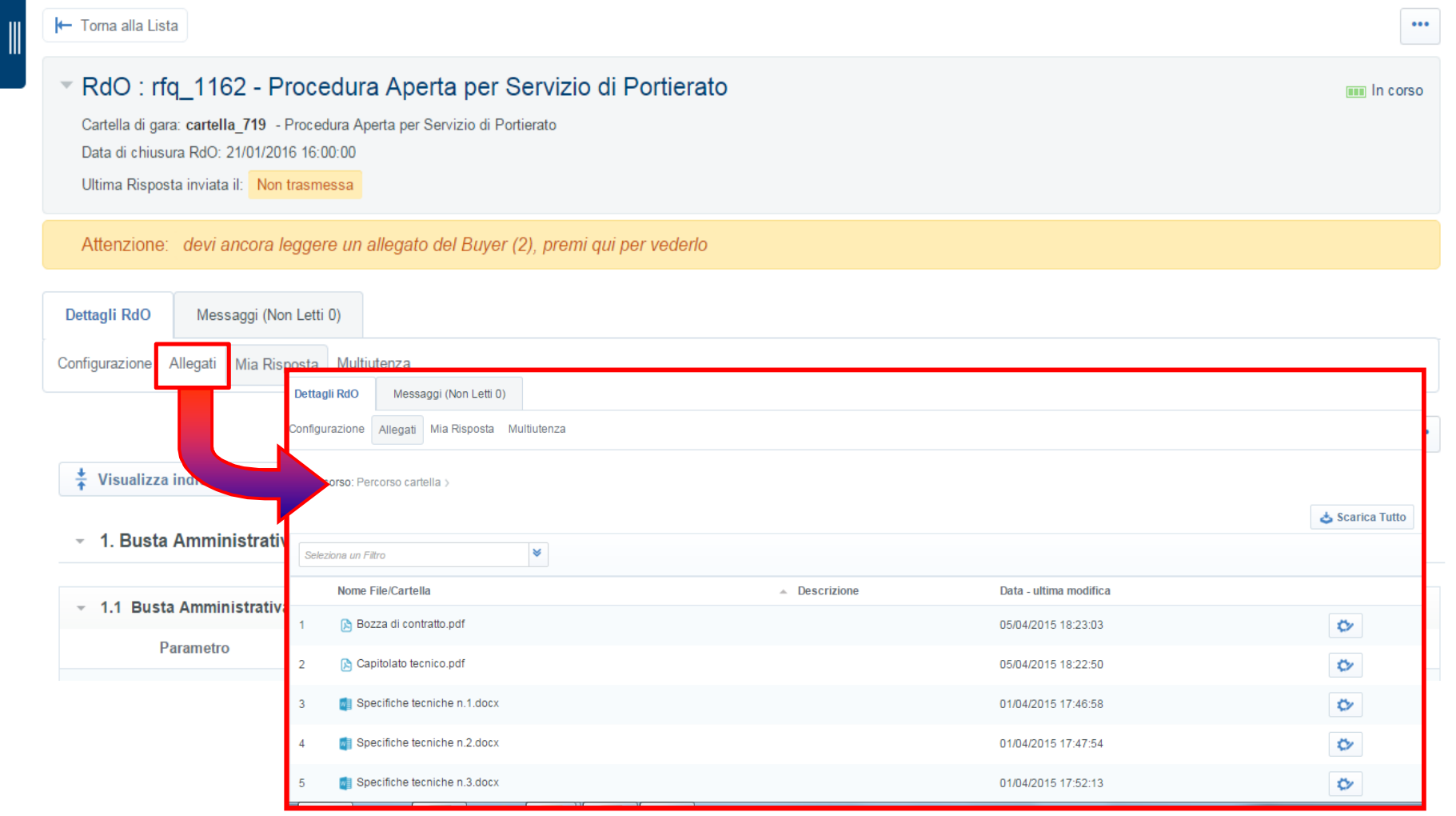

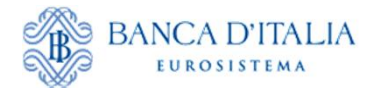

# <span id="page-13-0"></span>**Richieste di chiarimenti e comunicazioni (Area Riservata)**

È possibile inviare e ricevere richieste di chiarimenti o comunicazioni da e verso la Banca d'Italia attraverso la funzionalità "Messaggi".

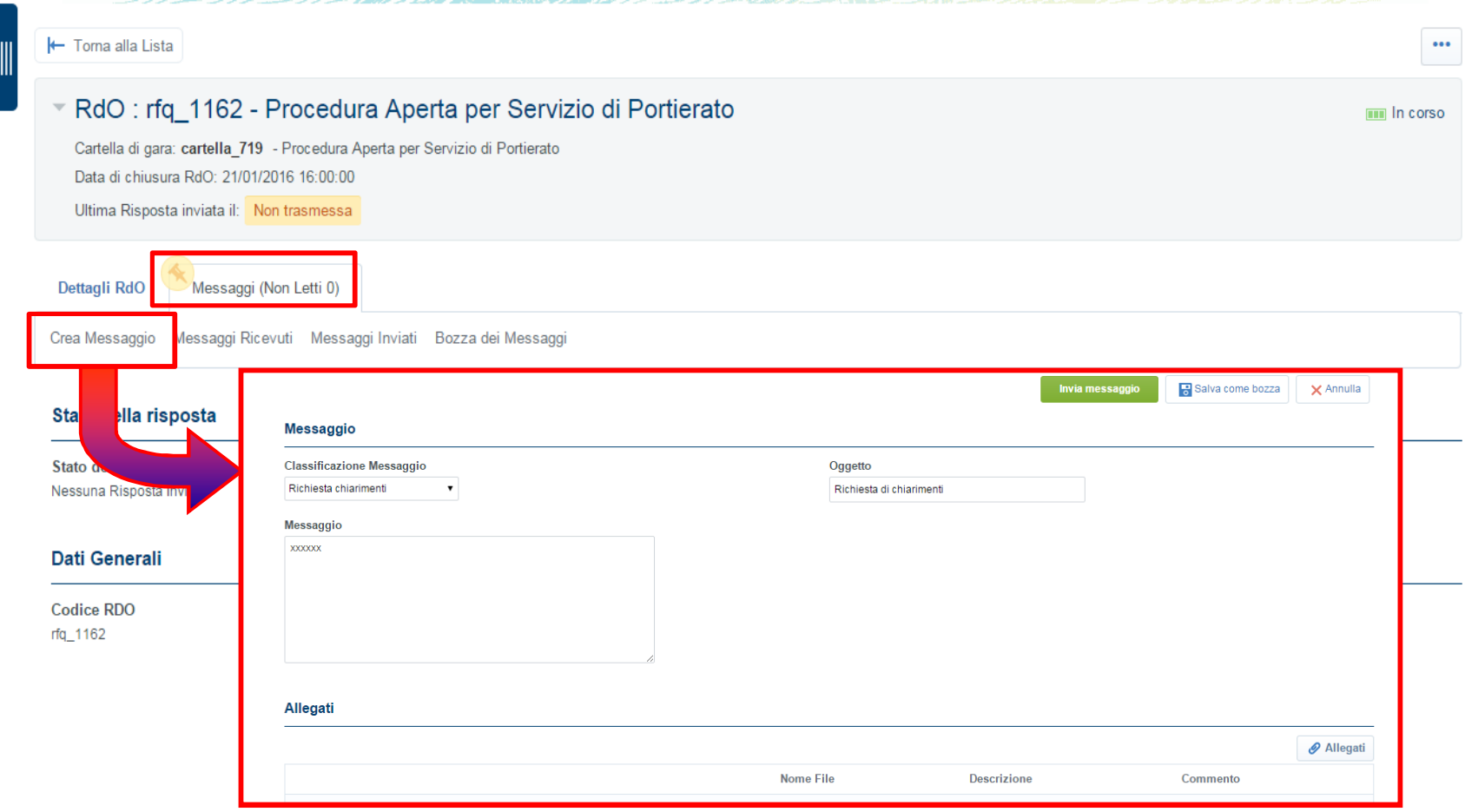

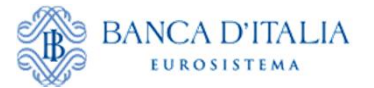

<span id="page-14-0"></span>L'Operatore, per dare avvio alla fase di risposta, deve accedere all'area "Mia Risposta" e cliccare sul tasto "Rispondi". In alternativa cliccare sul tasto "…" e declinare l'evento con "Rifiuta".

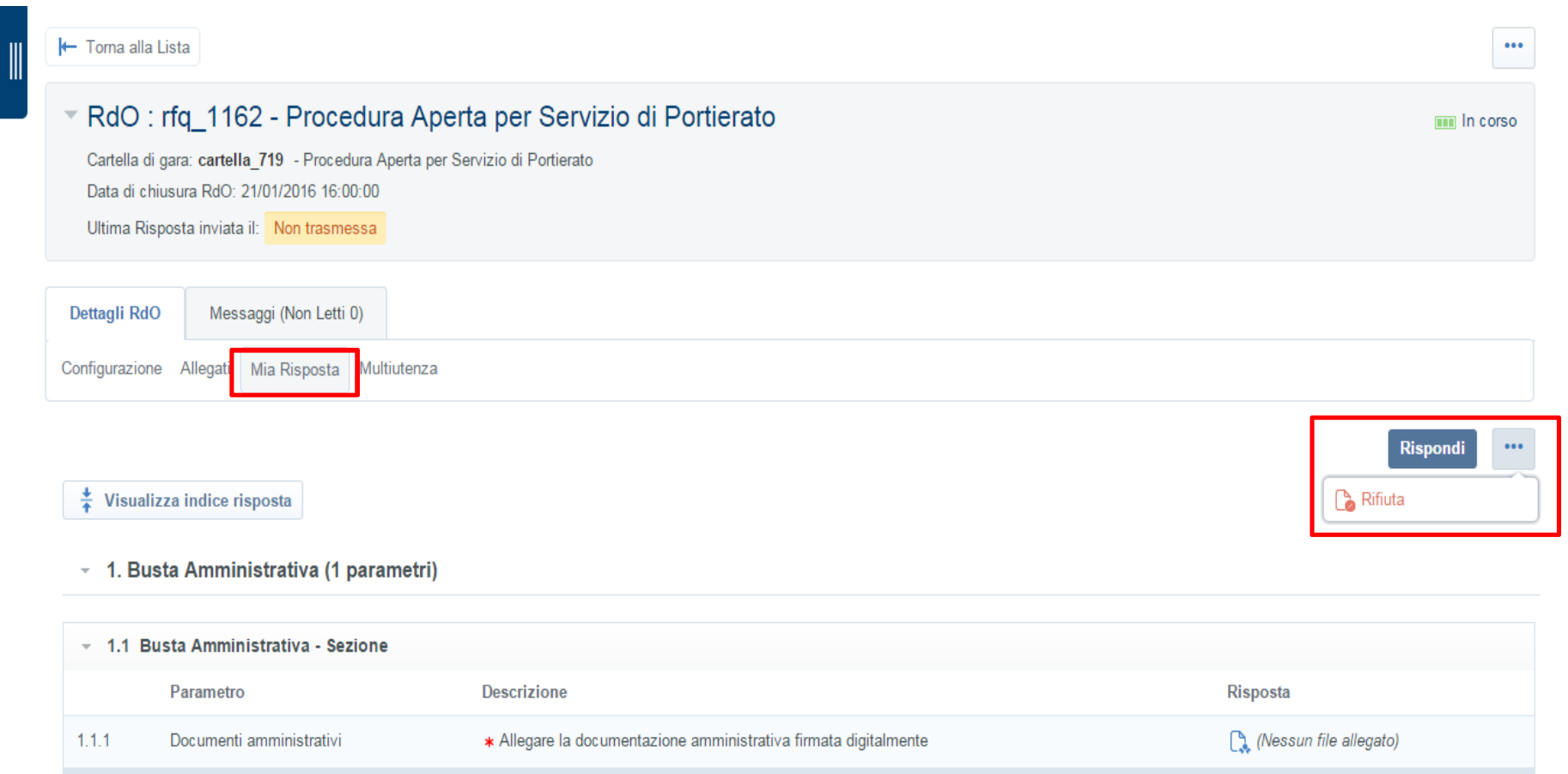

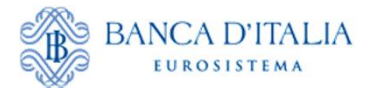

#### **Presentazione dell'offerta**

L'Operatore, dopo aver cliccato su "Rispondi", può compilare le buste e trasmettere la propria Offerta. Cliccando su "Modifica Risposta" o sui link presenti sotto "Riassunto risposta", l'Operatore accederà alle singole buste e potrà compilarle con le informazioni richieste al fine di presentare la propria offerta.

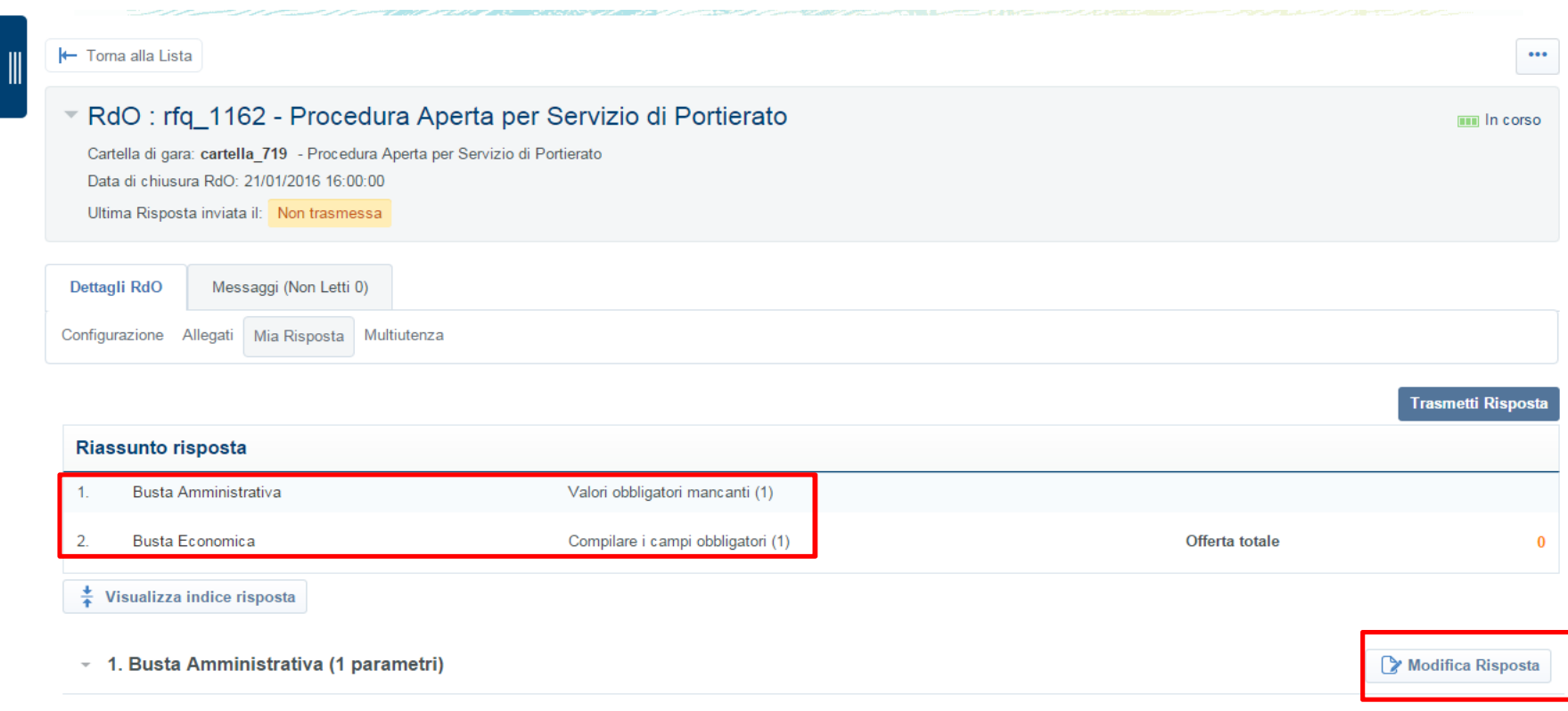

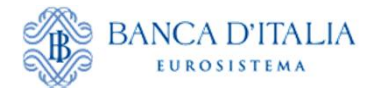

### **Presentazione dell'offerta**

L'Operatore dovrà compilare i campi richiesti per ogni busta, prestando particolare attenzione ai documenti da allegare per i quali è richiesta la firma digitale.

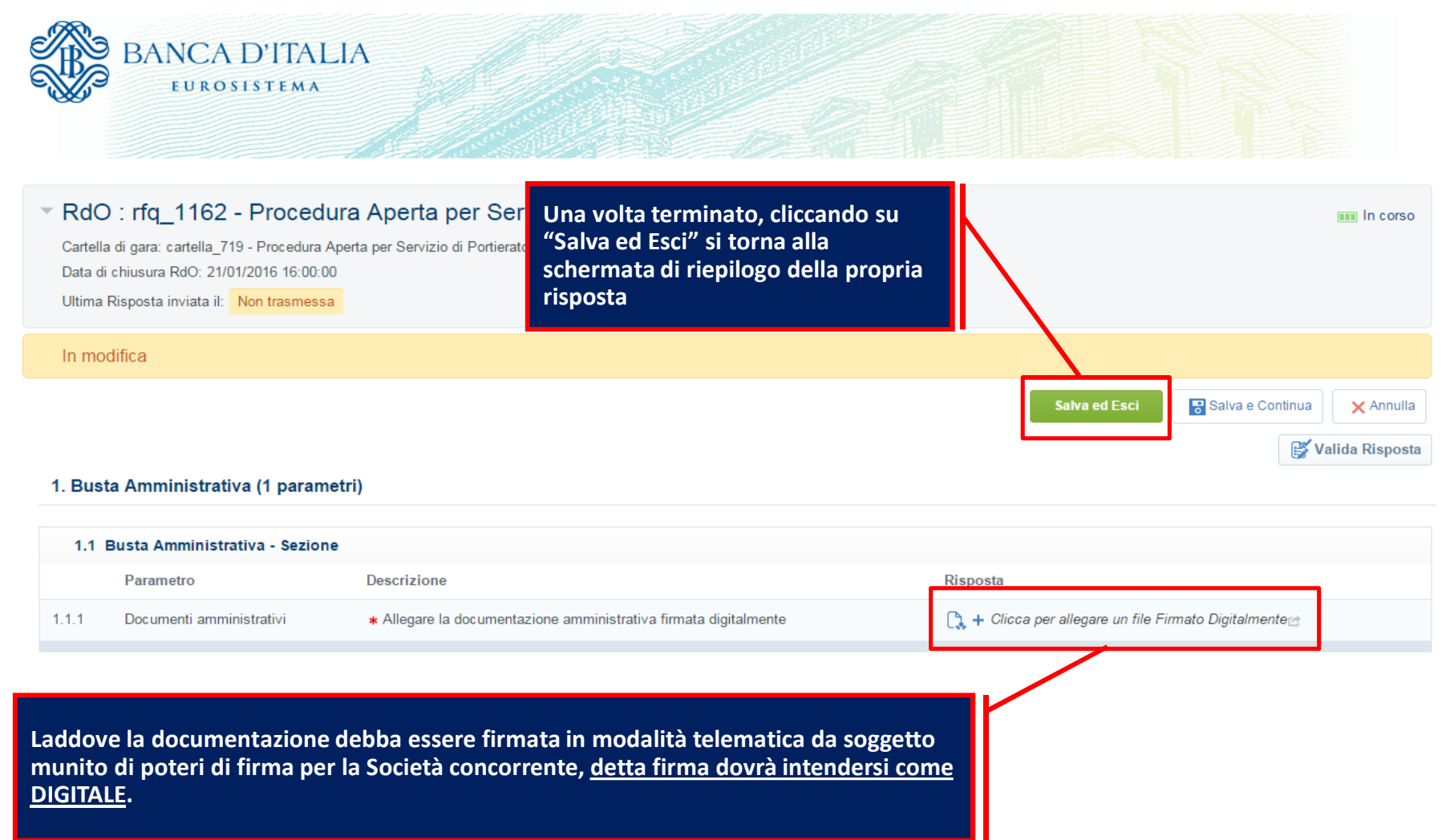

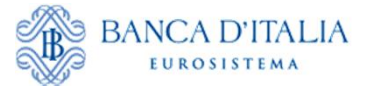

Per allegare un documento, è necessario utilizzare il comando "**+** Clicca per allegare un file"

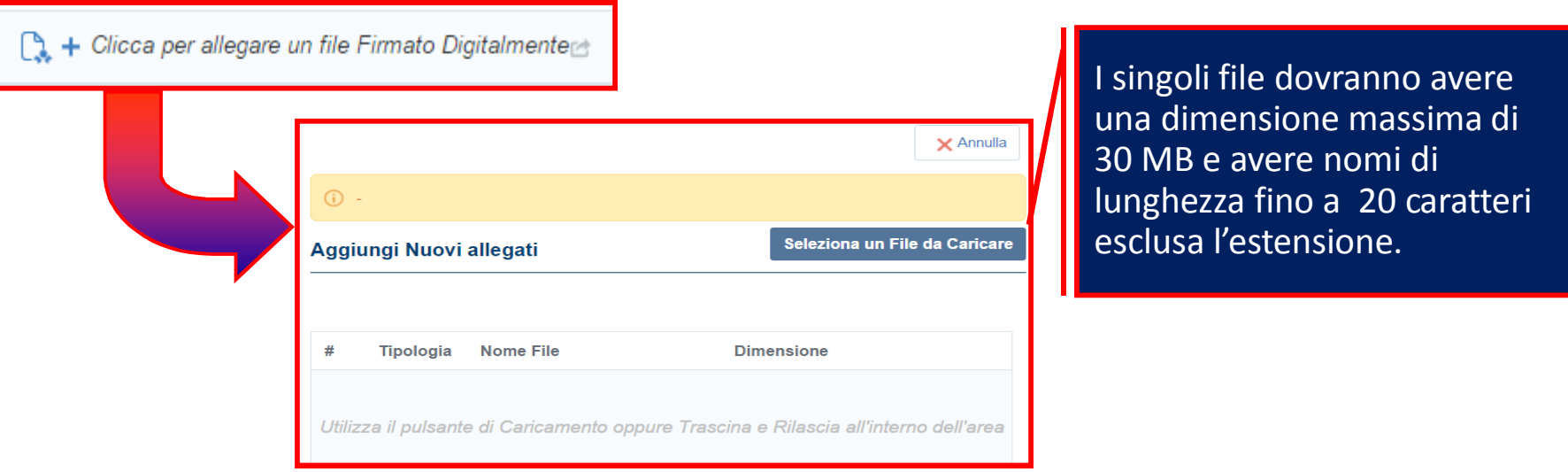

Una volta selezionato ed allegato il documento, il rispettivo campo risposta sarà valorizzato.

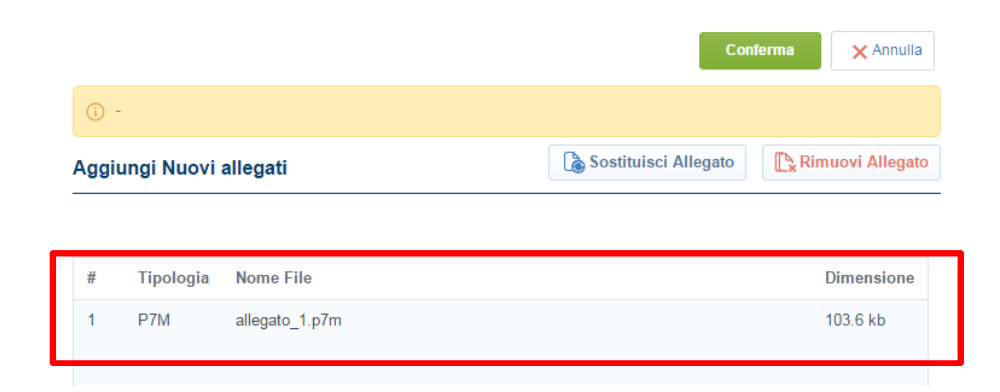

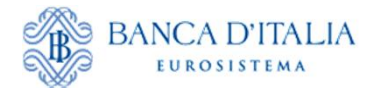

Qualora il documento da allegare richieda una firma digitale, l'Operatore potrà verificare la correttezza e validità della firma stessa. Terminata la compilazione delle risposte, e dopo aver cliccato su "Salva ed Esci", lo stesso potrà infatti assicurarsi che la firma digitale relativa al documento sia regolare se a fianco dell'allegato caricato è presente la seguente icona:

Per visualizzare invece informazioni dettagliate sulla firma apposta al documento, può essere utilizzato il "Rapporto sulla firma digitale". A tal proposito, basterà cliccare sull'icona alla destra del documento allegato.**Q** C Dichiarazione

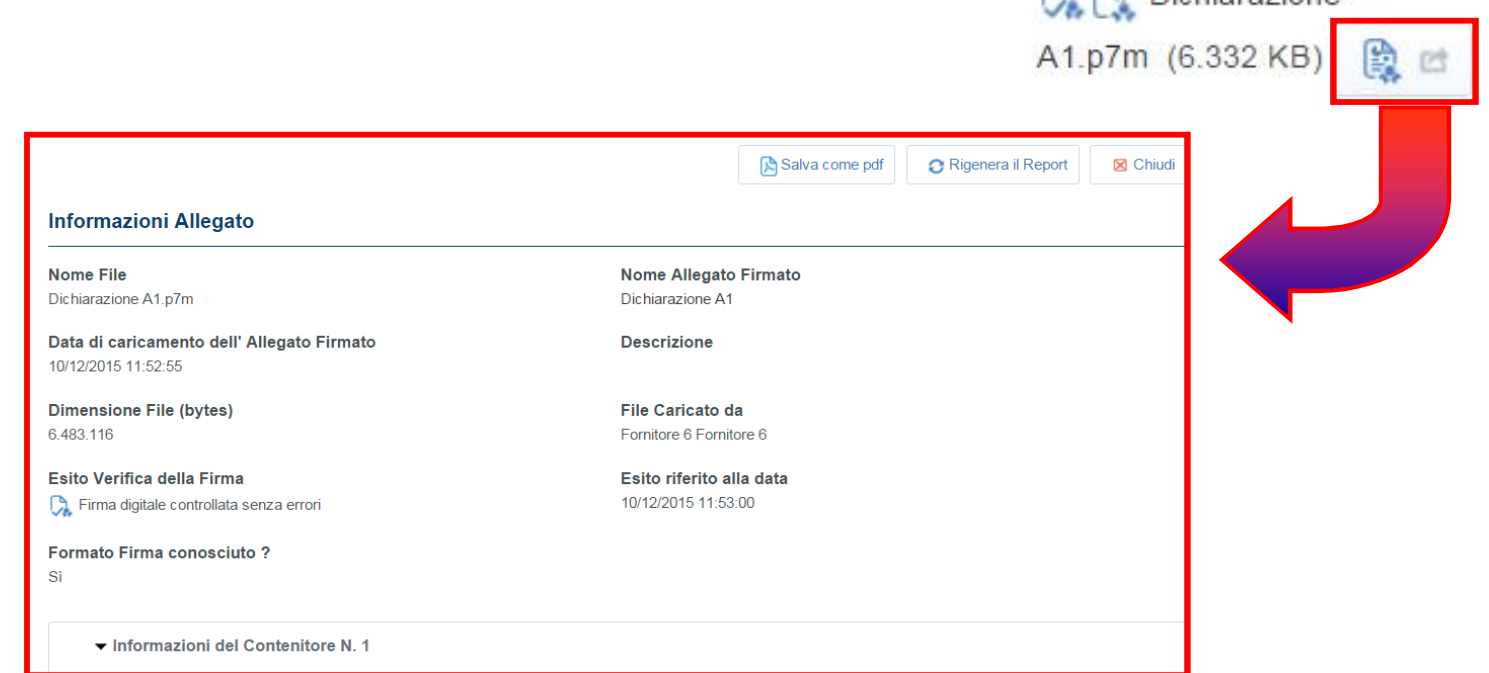

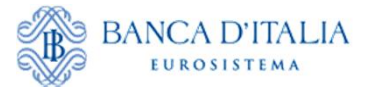

# **Presentazione dell'offerta** *(Trasmissione)*

L'Operatore, terminata la compilazione delle Buste, dovrà cliccare su "Trasmetti Risposta" per convalidare l'invio della propria offerta.

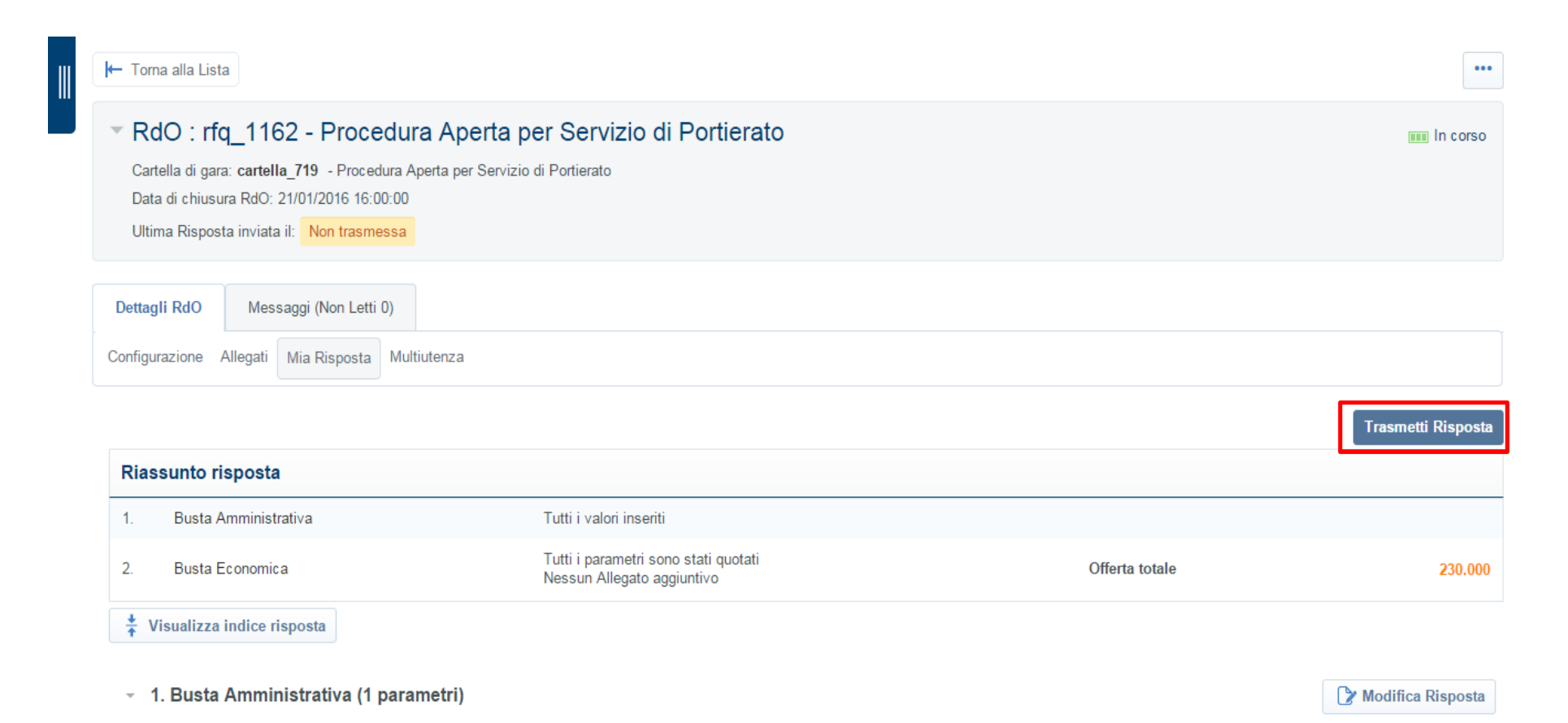

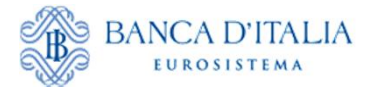

Qualora sia stata richiesta la sottoscrizione digitale dell'offerta per ogni singola busta digitale, l'Operatore dopo aver cliccato su "Trasmetti Risposta" visualizzerà la schermata sottostante in cui gli sarà richiesto di:

1) scaricare, all'interno della sezione "Offerte da firmare", il PDF della busta della RDO per la quale è stata richiesta la sottoscrizione digitale, cliccando su "Scarica il pdf per la firma";

2) firmare ciascun PDF con Firma digitale;

3) riallegare, nella sezione "Offerte da firmare", ciascun PDF firmato in apposito campo;

4) cliccare su "Carica PDF firmato" per completare il processo.

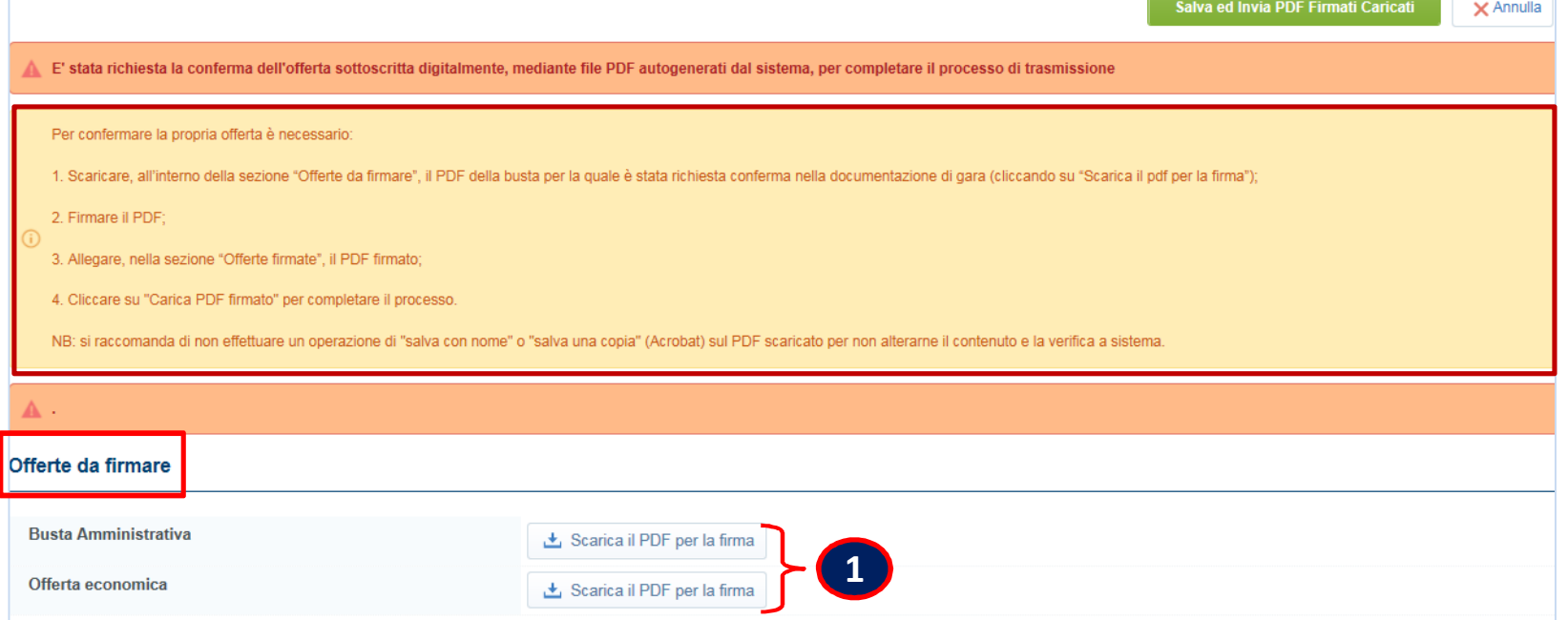

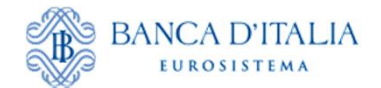

# **Presentazione dell'offerta** *(Sottoscrizione)*

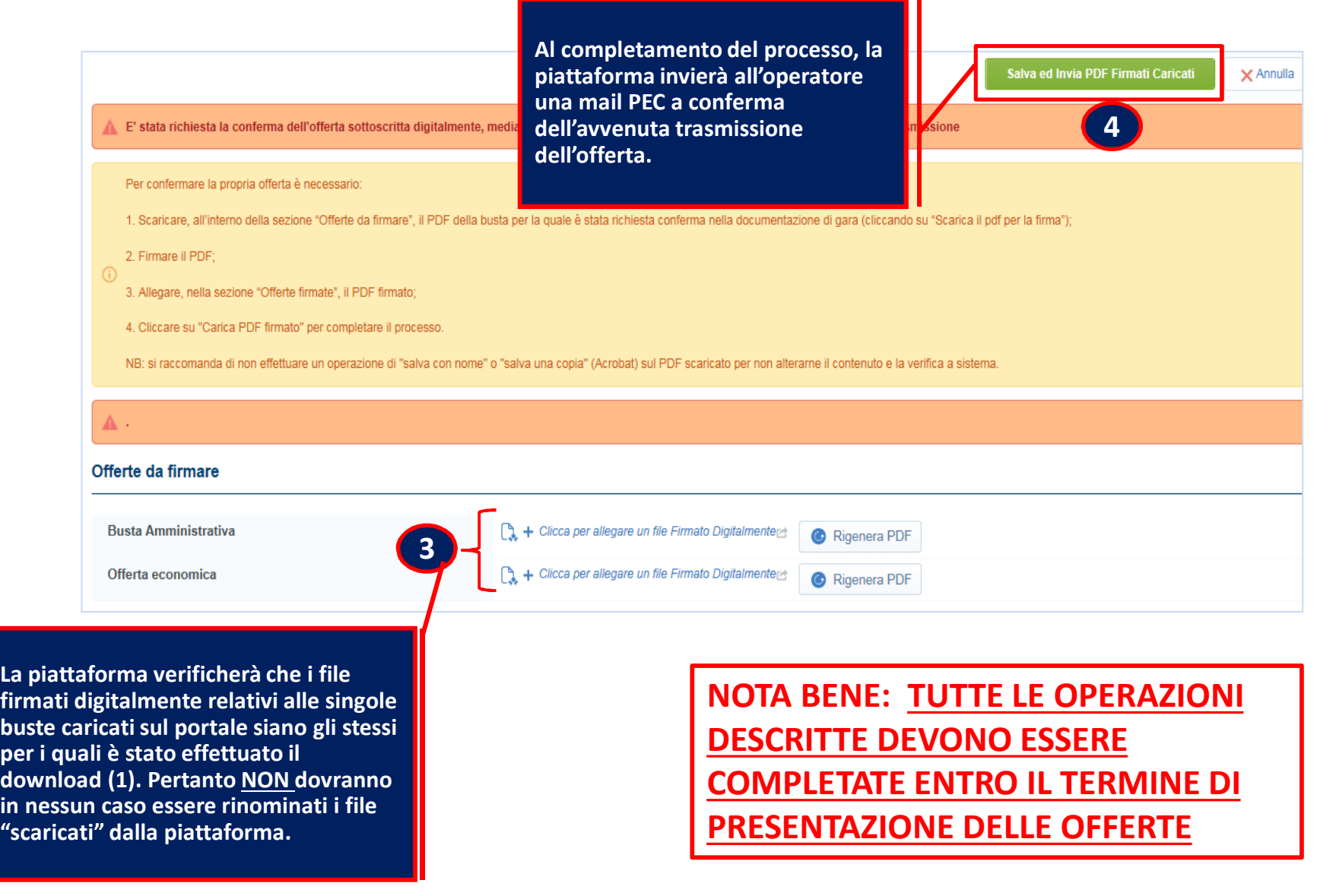

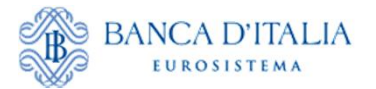

<span id="page-22-0"></span>L'Operatore invitato a una Negoziazione dinamica, deve entrare sul Portale e, dalla pagina di *Benvenuto* (area riservata), cliccare su "Negoziazioni dinamiche".

L'Operatore, accedendo al suo monitor per partecipare, dovrà selezionare l'evento identificato da apposita icona (vedi sotto).

**NB: L'accesso effettivo al monitor sarà possibile 10 min prima dello svolgimento**

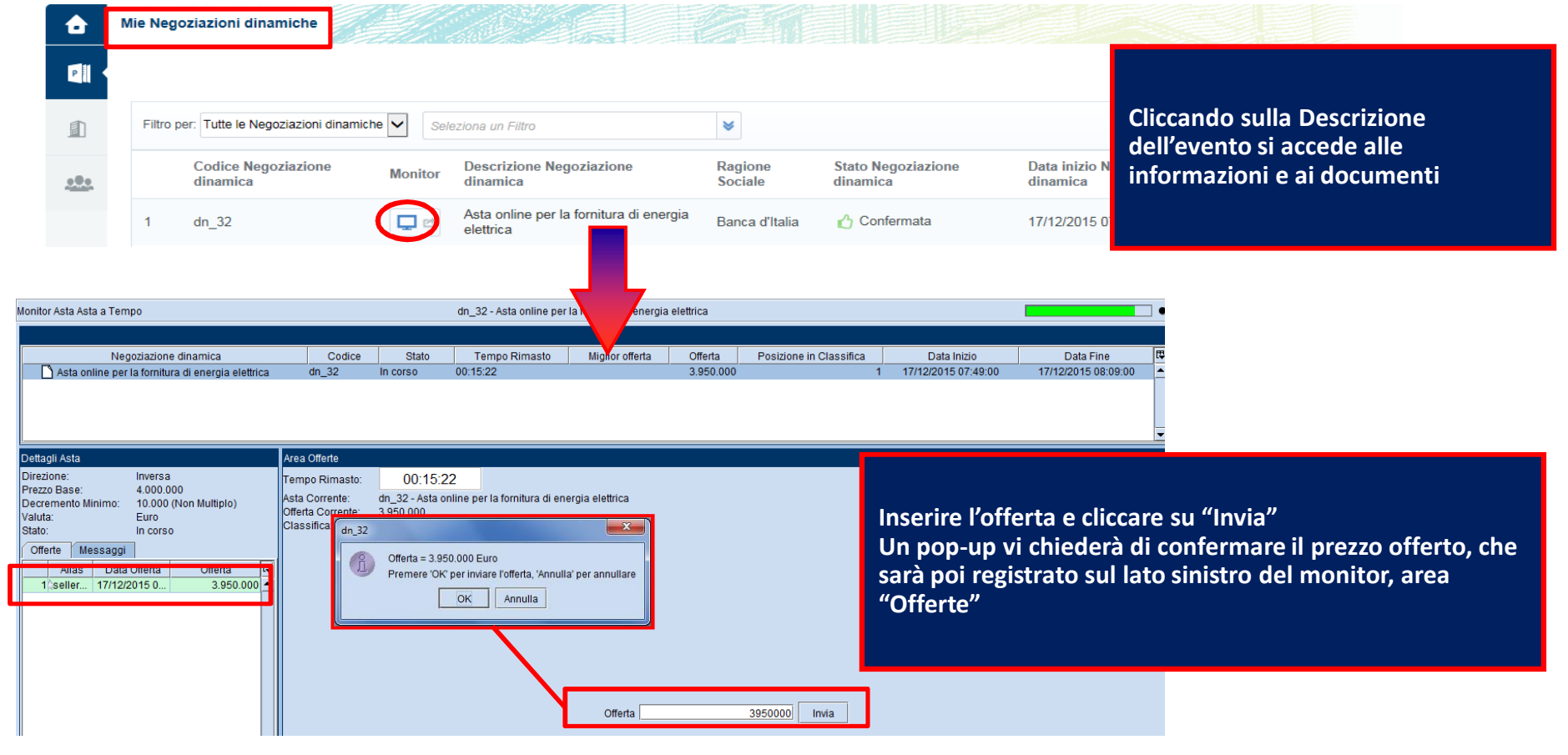

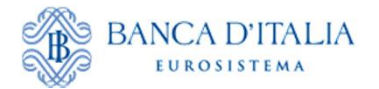

# **Negoziazioni dinamiche – (Aste on-line)**

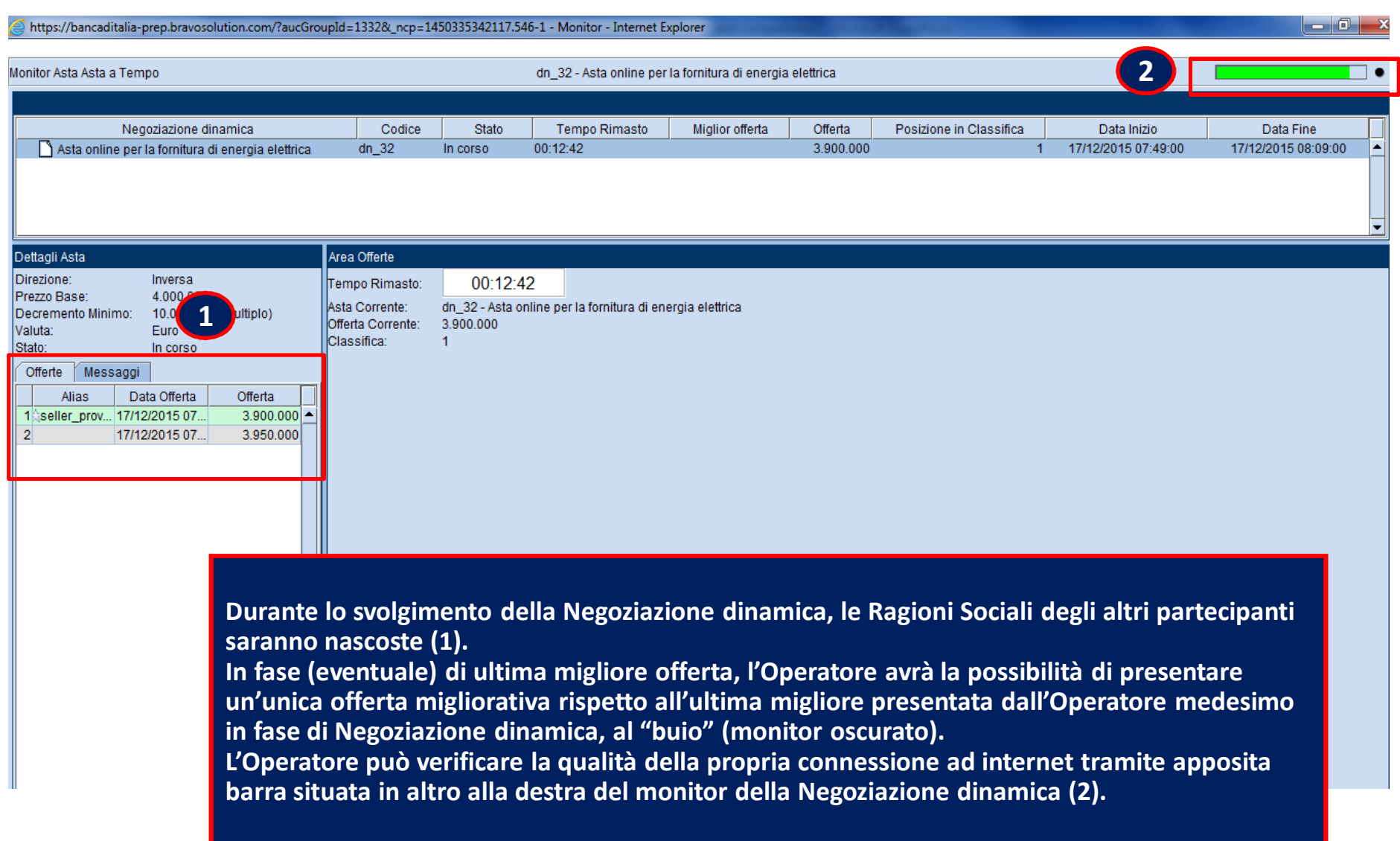